## Ⅰ.信頼済みサイトへのURL登録方法

ここでは、例として Internet Explorer 8.x(IE 8.x)の場合の手順を記載しています。

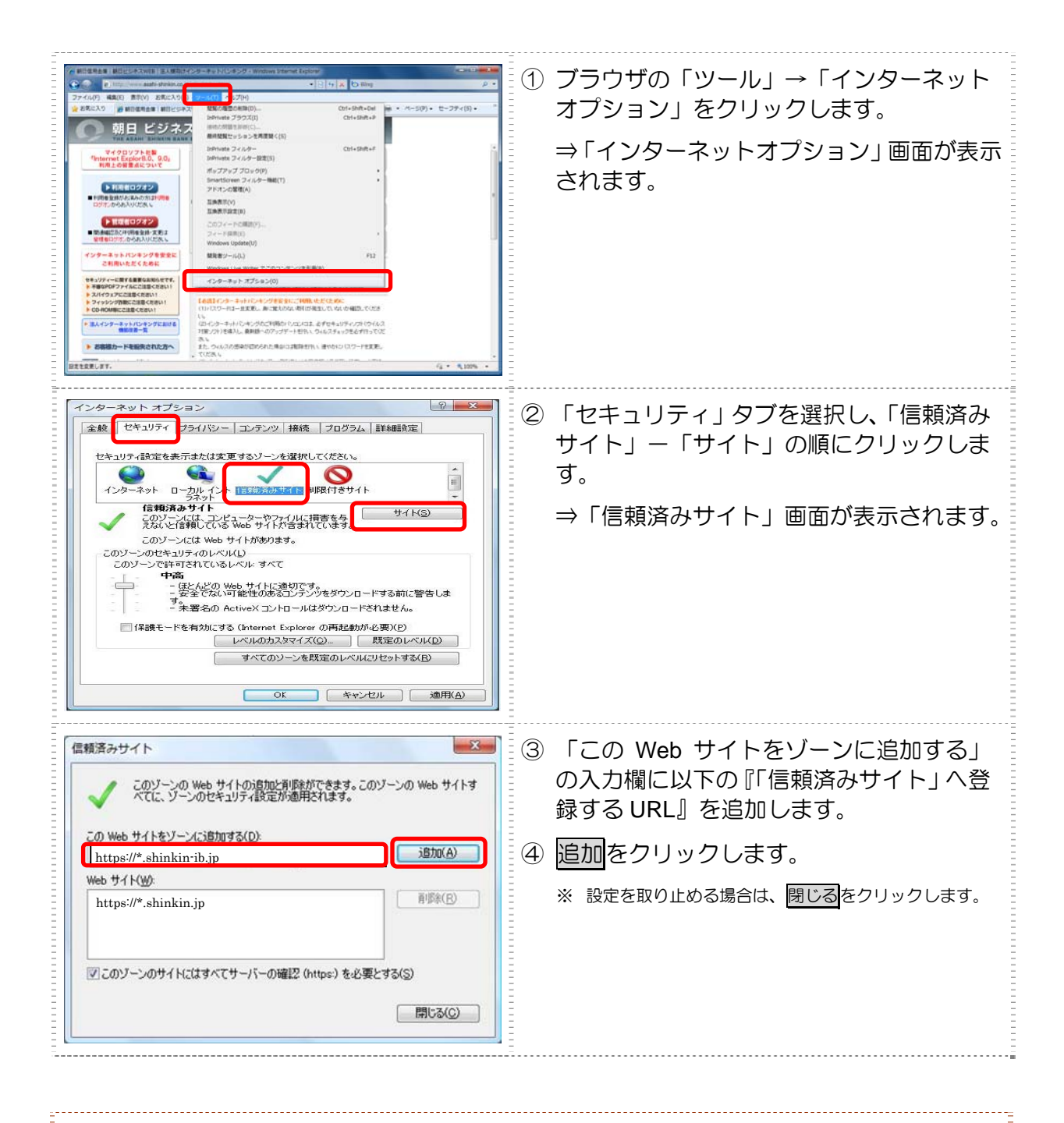

●「信頼済みサイト」へ追加する URL https://\*.shinkin-ib.jp https://\*.shinkin.jp

## 朝日ビジネスWEB 電子証明書の取得手順

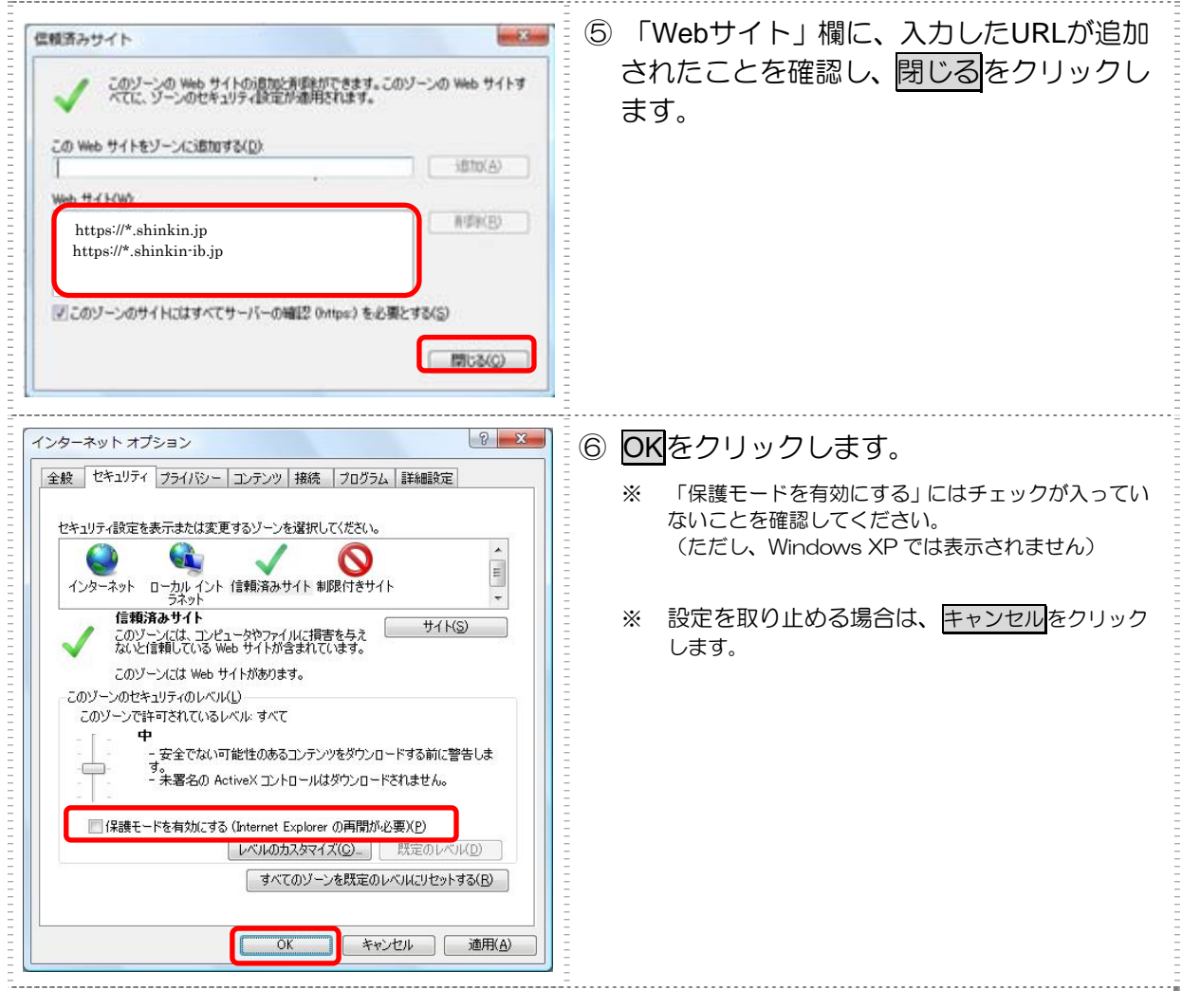

以上で電子証明書を取得するための準備作業が完了しました。 次は、電子証明書を取得してください。